### **LUNARIS 2.1 BENUTZERHANDBUCH**

**(PDF Handbuchversion 1.1)**

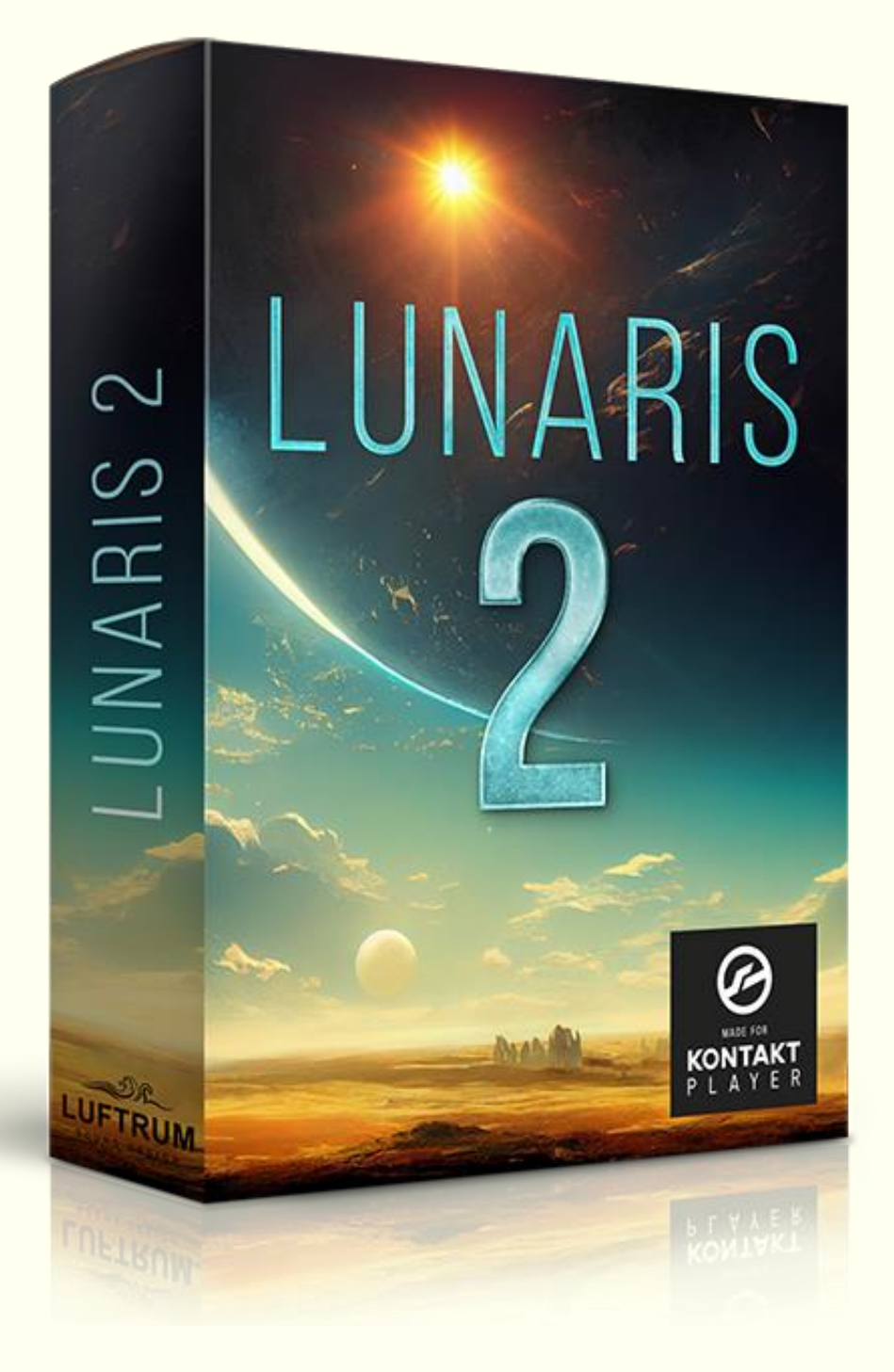

## INHALTSVERZEICHNIS

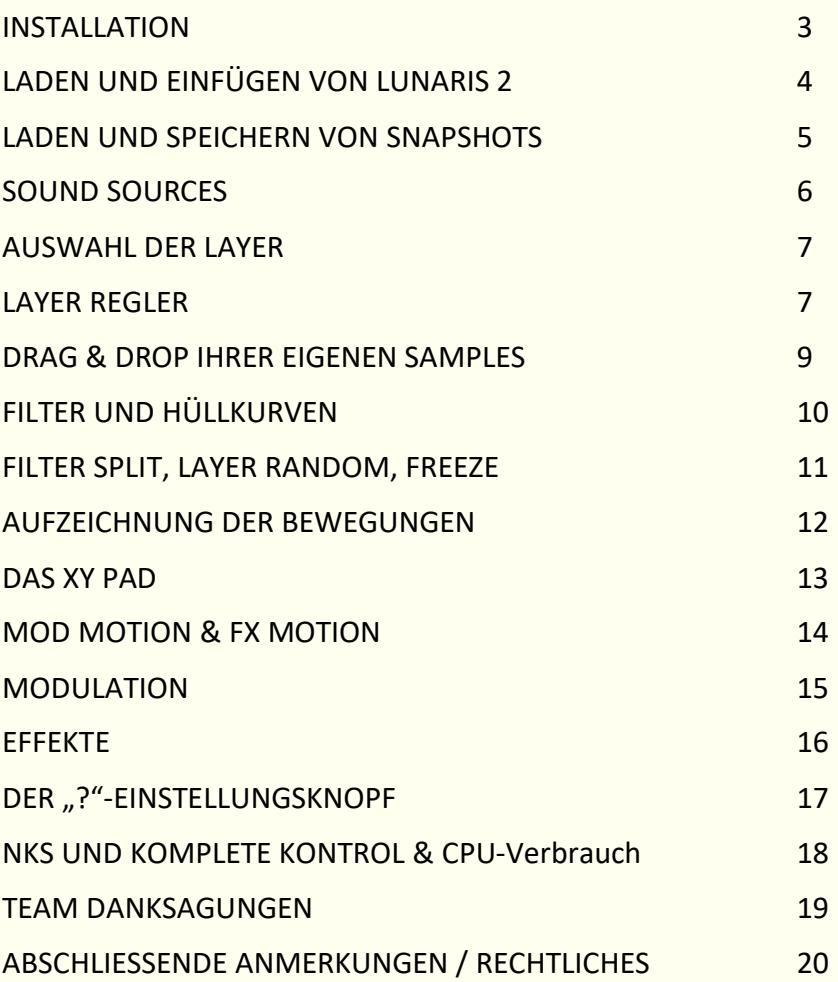

## **INSTALLATION**

Lunaris 2 ist eine offizielle Native Instruments Kontakt-Library, die für den kostenlosen Kontakt Player entwickelt wurde und für diesen lizenziert ist, so dass die Vollversion von Kontakt nicht erforderlich ist. Lunaris 2 ist vollständig NKS-kompatibel und unterstützt die Native Instruments Komplete Kontrol Serie.

Die Lunaris 2-Seriennummer muss als erster Schritt der Installation in Native Access eingegeben werden. Laden Sie [Native Access von der NI-Website](https://www.native-instruments.com/de/support/downloads/) herunter, falls Sie es noch nicht installiert haben.

Zum Laden von Lunaris 2 benötigen Sie den kostenlosen Kontakt Player oder die Vollversion von Kontakt 6.7.1 oder höher. Sie können den kostenlosen [Kontakt Player von der NI-](https://www.native-instruments.com/de/products/komplete/samplers/kontakt-7-player/free-download/)[Website](https://www.native-instruments.com/de/products/komplete/samplers/kontakt-7-player/free-download/) herunterladen.

Lunaris 2 wird direkt in Native Access heruntergeladen und installiert. Hier ist die Anleitung zur Installation:

- 1. Öffnen Sie **Native Access**
- 2. Klicken Sie in der oberen linken Ecke auf **Seriennummer hinzufügen**
- 3. Geben Sie die beim Kauf erhaltene Seriennummer ein (kopieren und einfügen)
- 4. Klicken Sie auf Installieren und Lunaris wird nun heruntergeladen und installiert
- 5. Sie sind fertig!

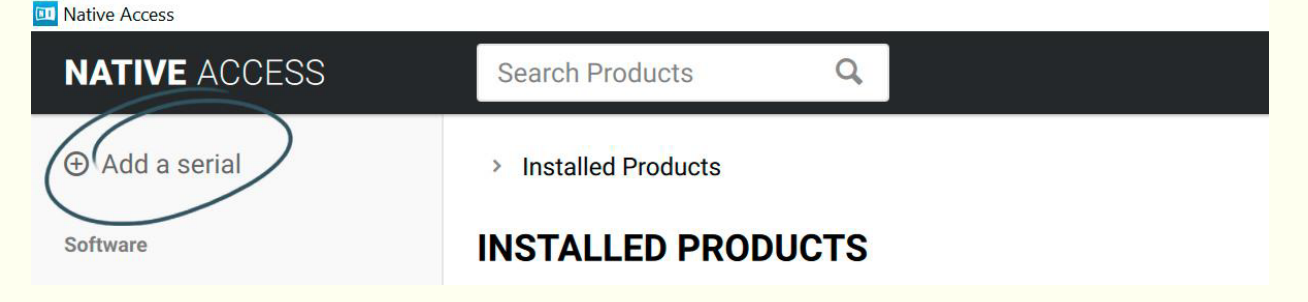

# LADEN UND EINFÜGEN VON LUNARIS 2

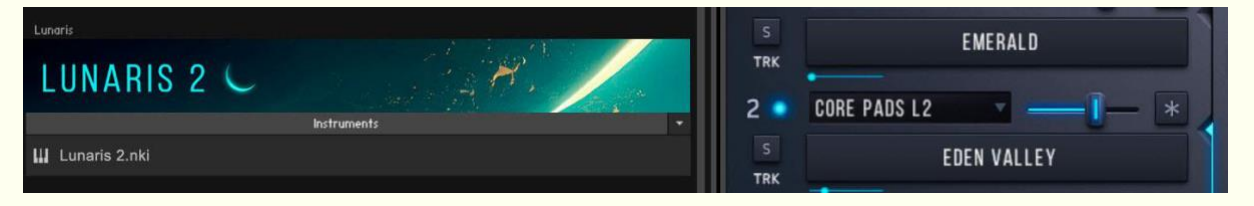

Öffnen Sie Kontakt oder den Kontakt Player, als eigenständige Version oder in Ihrer DAW. Wählen Sie im Menü auf der linken Seite die Registerkarte "**Libraries**" und klicken Sie direkt unter dem Lunaris 2-Bild auf "**Instruments**", um die Datei "**Lunaris 2.nki** click this" zu öffnen und Lunaris 2 in Kontakt einzufügen. **TIPP**: Sie können das PDF-Handbuch auch über das Menü aufrufen, indem Sie auf den Dropdown-Pfeil neben "**Instruments**" klicken.

Nach dem Laden von Lunaris 2 sehen Sie die Benutzeroberfläche und das erste Preset der neuen Pads in Lunaris 2. Verwenden Sie die Navigationspfeile im Kontakt-Browser (oberhalb der Benutzeroberfläche), um die neuen Presets in Lunaris 2 zu durchsuchen.

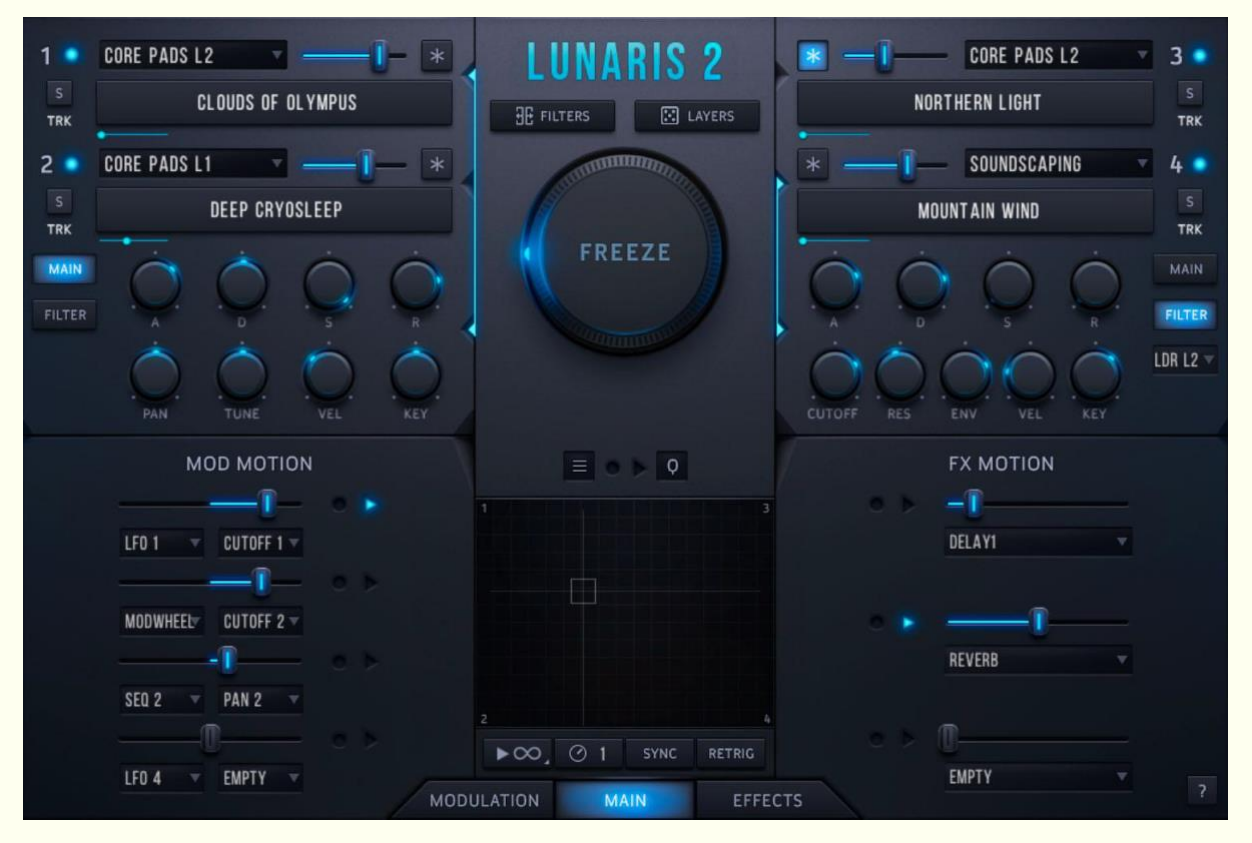

### LADEN UND SPEICHERN VON SNAPSHOTS

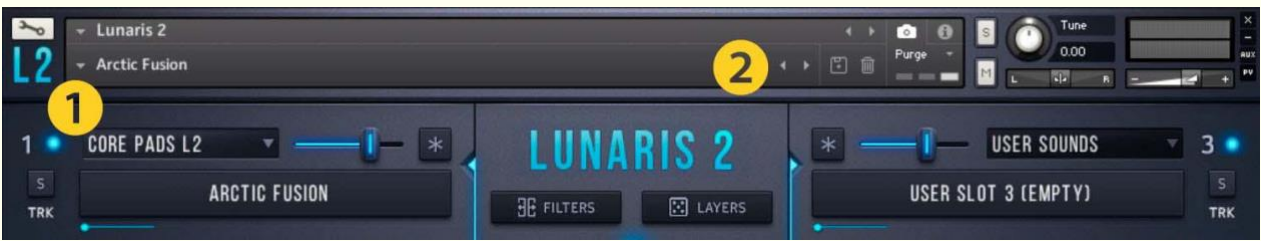

Presets werden in Kontakt als "Snapshots" bezeichnet. Lunaris 2 wird mit 530 Snapshots ausgeliefert, die von vierzehn Weltklasse-Sounddesignern erstellt wurden. Alle Snapshots werden in verschiedene Kategorieordner sortiert.

- 01. Analog
- 02. Digital
- 03. Strings
- 04. Cinematic
- 05. Classic
- 06. Ambient
- 07. Shimmer
- 08. Dusty
- 09. Glassy
- 10. Metallic
- 11. Voices
- 12. Soundscapes
- 13. Experimental
- 14. Phaser & Flanger
- 15. New in Version 2.1

Um einen Schnappschuss zu **laden**, klicken Sie auf den Dropdown-Pfeil ❶ links neben dem Titel des Schnappschusses. Wenn Sie diesen Pfeil nicht sehen können, klicken Sie auf das **kleine Kamerasymbol neben dem Infosymbol**. Wenn Sie einen Schnappschuss aus einer Kategorie geladen haben, können Sie die < > Navigationspfeile ❷ verwenden, um Schnappschüsse aus dieser Kategorie zu durchsuchen.

**Hinweis**: Bitte beachten Sie, dass Schnappschüsse nicht sofort geladen werden. Je nach den technischen Daten Ihres Computers kann das Laden eines Schnappschusses zwischen 2 und 6 Sekunden dauern, je nachdem, wie viele Ebenen aktiv sind.

Um einen Snapshot zu **speichern**, klicken Sie auf das kleine Speichersymbol neben den Navigationspfeilen. Auf Ihre gespeicherten Schnappschüsse können Sie über das Schnappschuss-Menü zugreifen 1

## SOUND SOURCES

Lunaris 2 hat vier Ebenen. Jede dieser vier Ebenen kann eine der vielen Klangquellen laden, die mit Lunaris 2 geliefert werden oder ein benutzerdefiniertes Klangbeispiel enthalten, das per Drag & Drop importiert wird.

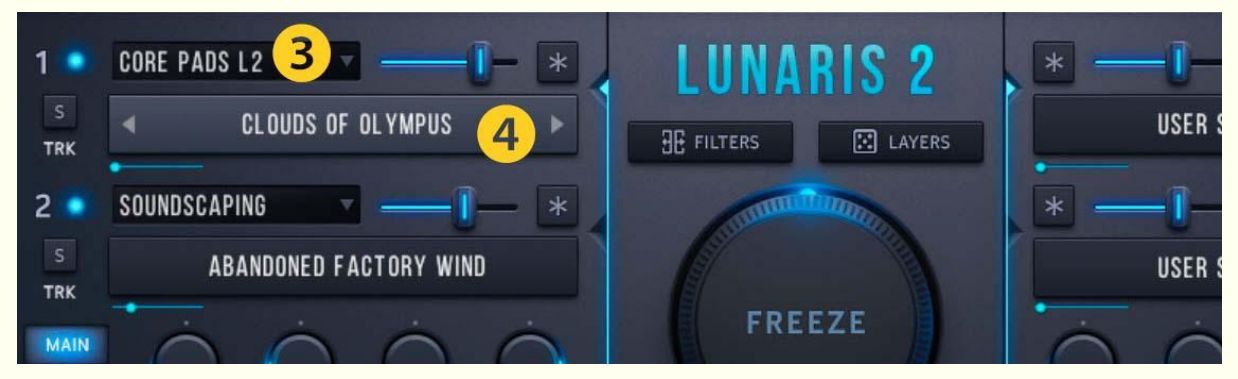

Klicken Sie auf die Sound Source Kategorie ❸, um eine Sound Source Kategorie auszuwählen. Es gibt drei Hauptkategorien sowie eine Benutzerkategorie. Sie können Audiodateien per Drag & Drop importieren, die sich dann in der Kategorie **User Sounds** befinden. Die Haupt-Klangkategorien sind:

- **Core Pads L1** Enthält 100 hochwertige multigesampelte Pad-Quellen, die aus der Originalversion von Lunaris stammen
- **Core Pads L2** Enthält 140 brandneue und hochwertige Multisampled-Pad-Quellen, die für Lunaris 2 entwickelt wurden und nur dort verfügbar sind
- **Soundscaping** Enthält eine Mischung aus Synthesizer-Transienten, Synthesizer-Texturen und Field-Recordings, um den Pads Farbe und Form zu verleihen.
- **User Sounds** Wenn Sie Audiodateien per Drag & Drop importieren, befinden sich diese in dieser Kategorie. Auf Seite 9 finden Sie weitere Informationen über Drag & Drop.

Nachdem Sie eine Kategorie ausgewählt haben, können Sie direkt in die Layer-Anzeige ❹ klicken und einen Sound aus dieser Kategorie auswählen. Sie können auch mit den Navigationspfeilen < > durch die Sounds dieser Kategorie blättern. Diese werden sichtbar, wenn Sie mit dem Mauszeiger über den Layer fahren.

### AUSWAHL DER LAYER

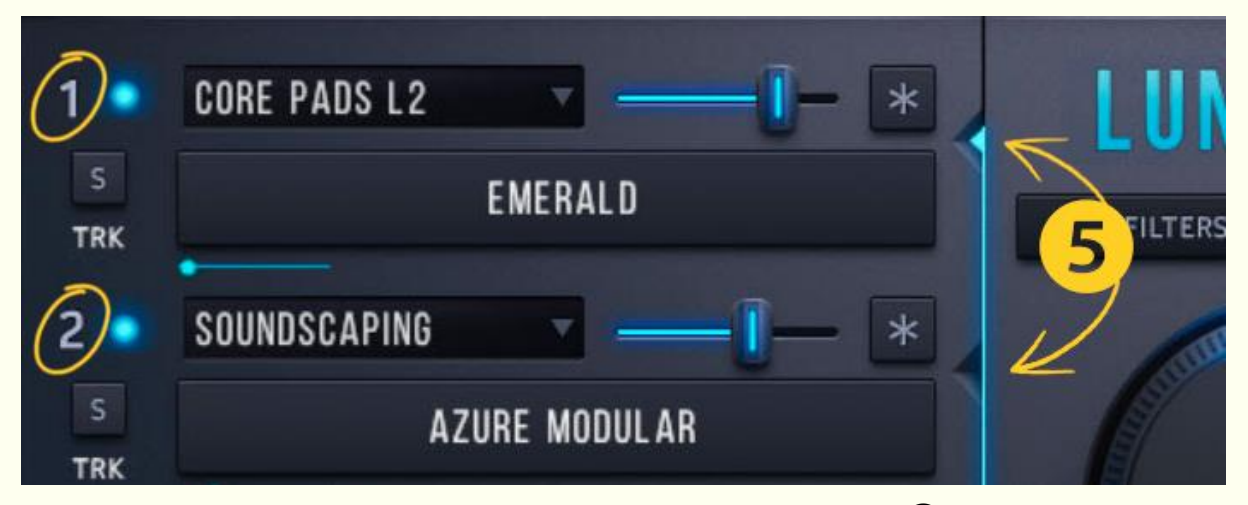

Beachten Sie die vorgesehenen Dreiecke links neben der Abbildung ❺. Wenn Sie auf eines dieser Dreiecke drücken, wird der betreffende Layer ausgewählt. Auch ein direkter Klick auf die Nummer des Layers wählt diesen Layer aus. Der ausgewählte Layer hat nun die Kontrolle über die Hüllkurven- und Filtereinstellungen.

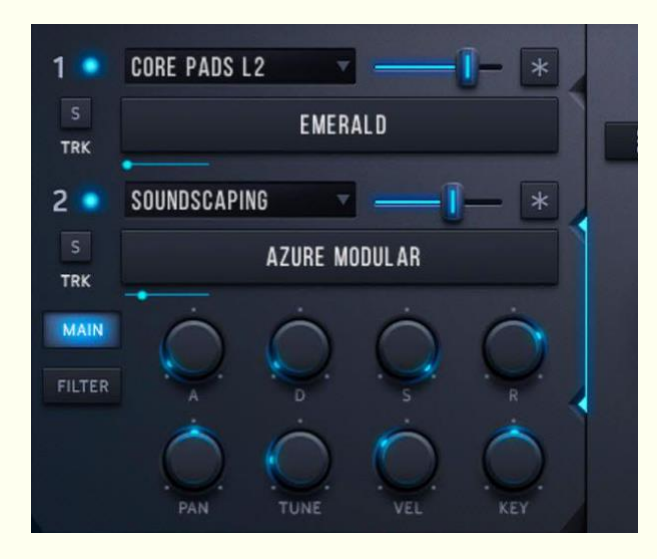

Auf dem Bild links sehen Sie, dass Layer 2 mit den Reglern verbunden ist.

Die Verbindung wird durch ein leuchtendes blaues Dreieck dargestellt, das nach innen in Richtung des Klangquellenauswahlbereichs von Layer 2 zeigt, mit einer blauen Linie, die nach unten zu einem zweiten, niedrigeren blauen Dreieck verläuft, das nach innen zu den Reglern zeigt.

Anpassungen an der ADSR-Hüllkurve, den Filtereinstellungen oder anderen Reglern wirken sich nur auf Layer 2 aus.

## LAYER REGLER

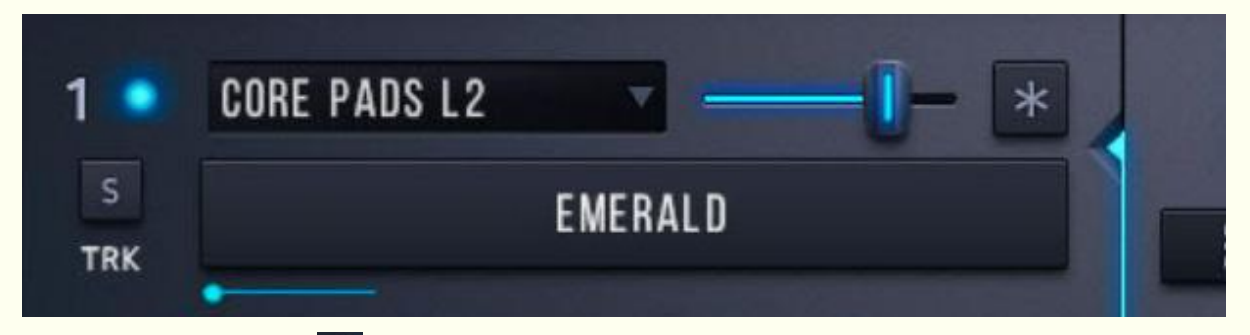

### LAYER NUMMER<sup>1</sup>

Das Anklicken der Layernummern 1-4 entspricht dem Anklicken des blauen Dreiecks, wodurch die Layer ausgewählt werden. Der gewählte Layer steuert die Hüllkurve und die Filtereinstellungen (siehe vorherige Seite).

### EIN-/AUSSCHALTEN VON LAYERN UND SOLO

Schalten Sie den Layer mit der On/Off-Taste ein. Verwenden Sie die Solo-Taste S, um einen Layer solo zu schalten. Das Soloschalten eines Layers ist exklusiv und schaltet alle anderen Layer stumm.

### **TRK** TRK

Kurz für Pitch Tracking. Diese Funktion ist standardmäßig eingeschaltet. Alle Klangquellen folgen der Tonhöhe, wenn Sie verschiedene Noten auf der Tastatur spielen. Wenn Sie die Funktion ausschalten, ist die Tonhöhe für alle Tasten gleich. Dies kann für Feldaufnahmen und andere Klänge nützlich sein.

### DER SAMPLE-START-SCHIEBEREGLER

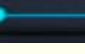

Mit dem blauen Schieberegler können Sie die Sample-Startzeit jeder Klangquelle einstellen. Dadurch wird ein schärferer Einschwingvorgang bei Klängen mit einem weichen Einschwingvorgang oder Klängen, die eine Weile brauchen, um sich zu entwickeln, erreicht.

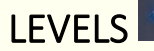

Steuert den Pegel/die Amplitude des einzelnen Layers.

### FREEZE-TASTE

Wenn Sie die FREEZE-Taste aktivieren, wird der Layer durch den großen Freeze-Regler in der Mitte der Benutzeroberfläche beeinflusst.

## DRAG & DROP IHRER EIGENEN SAMPLES

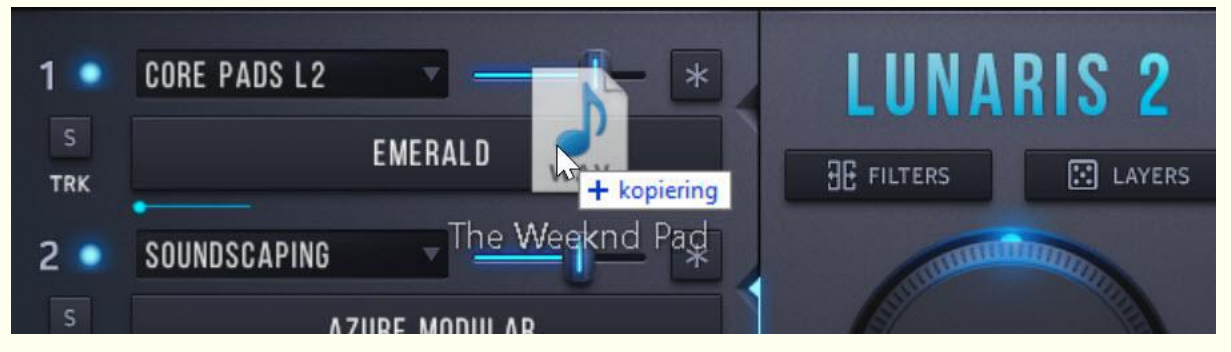

Lunaris 2 unterstützt **Drag & Drop**. Sie können Ihre eigenen Sounds, Samples, Field Recordings oder jede andere Audiodatei importieren und neben den in Lunaris 2 enthaltenen Soundquellen verwenden.

Zum Importieren ziehen Sie einfach eine beliebige Audiodatei per Drag & Drop auf die Ebenenanzeige. Die User-Samples werden automatisch dem Grundton C3 zugeordnet und befinden sich in der Kategorie **User-Sounds**.

Sie können bis zu vier User-Samples pro Snapshot importieren. Sie können einzelne Audiodateien per Drag & Drop verschieben, jedoch keine Multi-Samples. Wenn eine Wavedatei Loop-Punkte enthält, wird sie mit diesen intakten Loop-Punkten geladen.

Wenn Sie einen Schnappschuss mit Benutzersamples speichern, wird beim nächsten Laden des Schnappschusses **auf die Position Ihres Audiosamples verwiesen**. Es wird keine zusätzliche Kopie Ihrer Audiodatei erstellt und das Sample wird nicht geladen, wenn es außerhalb des Ordners verschoben wird, aus dem es gezogen wurde.

# FILTER UND HÜLLKURVEN

Jede Ebene hat zwei Registerkarten, eine **MAIN**- und eine **FILTER**-Registerkarte. Die ausgewählte Ebene steuert die Hüllkurven und die Filtereinstellungen (siehe Seite 7).

Auf der **MAIN**-Registerkarte finden Sie die ADSR-Hüllkurve des Verstärkers, das Panning, die Stimmung (+/- 36 Halbtöne) sowie die Velocity- und Key-Follow-Funktion für die Amplitudenhüllkurve.

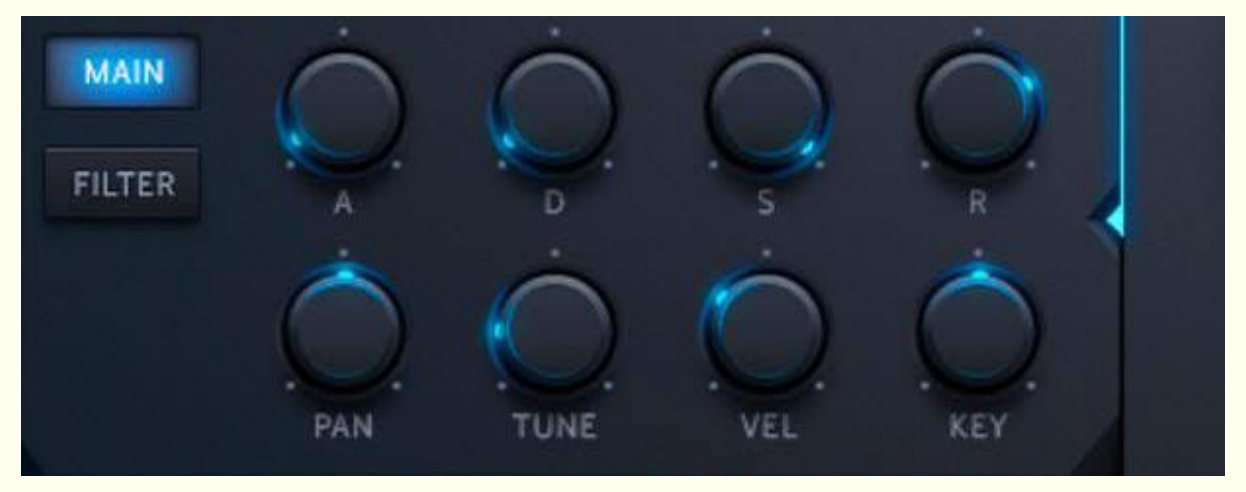

Auf der Registerkarte **FILTER** finden Sie die Filterhüllkurve, die Filter-Cutoff-Frequenz, die Resonanz, die Hüllkurve für die Filter-Cutoff, die Anschlagsdynamik und die Tastenfolge für das Filter.

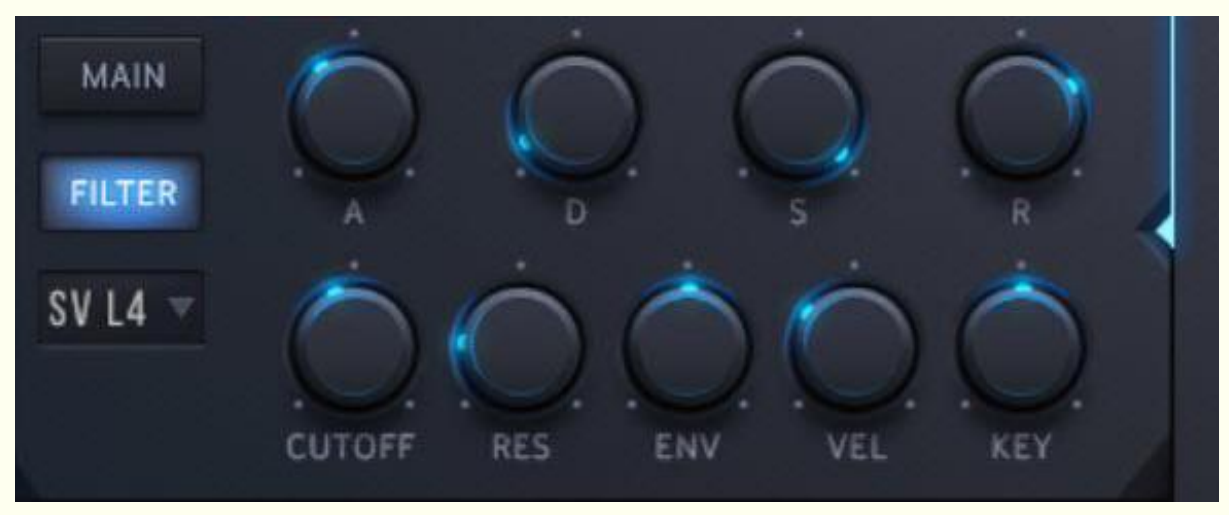

Es stehen **24 verschiedene Filtertypen** zur Auswahl. Von Tiefpassfiltern (LP) über Hochpassfilter (HP) und Bandpassfilter (BP) bis hin zu Formant- und Notchfiltern. Die Filtertypen umfassen traditionelle 2- und 4-polige Flankensteilheit, State Variable (SV), Ladder und Adaptive Resonance (AR).

Weitere Informationen zu Filtern und Hüllkurven finden Sie im Referenzhandbuch von Kontakt.

## FILTER SPLIT, LAYER RANDOM, FREEZE

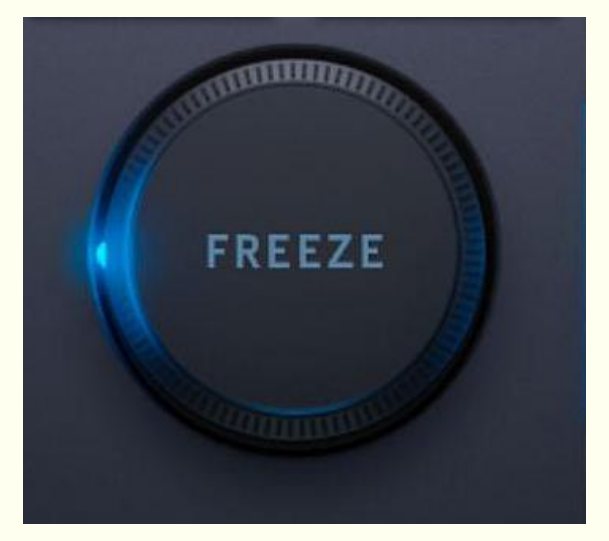

#### FILTER SPLIT

Mit der Schaltfläche **FILTERS** werden die Filterfrequenzen aller Ebenen auf unterschiedliche Bänder eingestellt, um ein Überschneiden der Frequenzen zu verhindern, indem für jede Ebene neue Filtertypen erstellt werden. Der Prozess trennt die Frequenzen, um Platz für andere Frequenzen zu schaffen, die durchscheinen können und verhindert, dass Layer um denselben Frequenzbereich konkurrieren. Nutzen Sie diese Funktion, um neue und aufregende Pads auf der Grundlage von Filteralgorithmen zu entwickeln. Jeder Tastendruck erzeugt eine neue originelle Filteraufteilung.

### LAYER RANDOM

**LAYERS** wählt die Klangquellen aller Layer nach dem Zufallsprinzip aus, hat aber keinen Einfluss auf andere Einstellungen wie Hüllkurven, Filter, Modulation oder Effekte. Durch Drücken von **LAYERS** werden neue Klangquellen in jeden Layer geladen und es entstehen völlig neue Klänge. Dies ist ein kreatives Werkzeug, insbesondere für bestehende Presets, aber auch in Kombination mit der Filter-Split-Funktion (siehe oben).

#### **FREEZE**

Das **FREEZE**-Feature ist eine Funktion, die den Sound dehnt und schließlich in Zeit und Raum einfriert. Der Zeitbereich reicht von 1% bis 800%, wobei 100% der Regler in der 12-Uhr-Position ist. Aktivieren Sie den Freeze-Button jedes Layers, der von der **FREEZE**-Funktion betroffen sein soll.

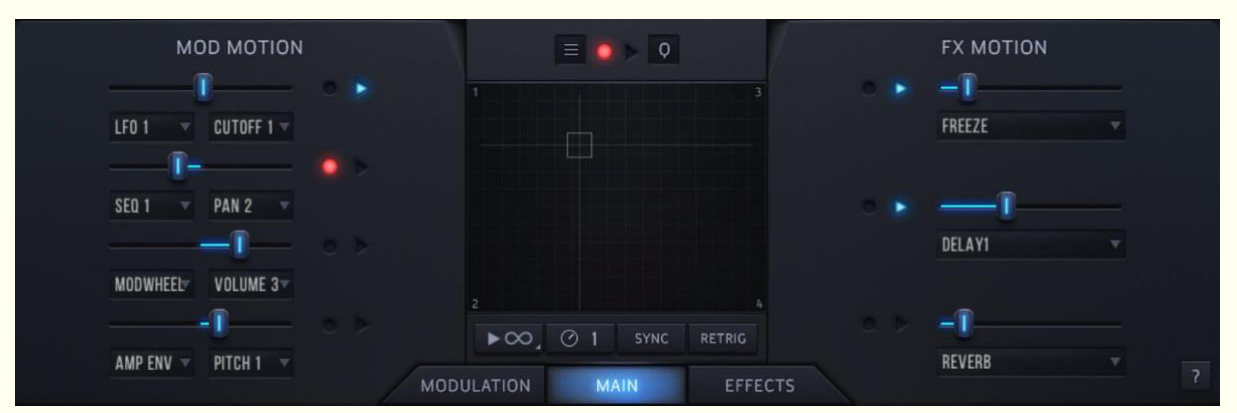

### AUFZEICHNUNG DER BEWEGUNGEN

Eines der neuen Hauptmerkmale von Lunaris 2, das von Bioscape übernommen wurde, ist die kreative und leistungsstarke Funktion der **Bewegungsaufzeichnung**. Diese Funktion nutzt aufgezeichnete Automation, um verschiedene Instrumentenparameter im Laufe der Zeit zu animieren.

Dies ist eine äußerst kreative Möglichkeit, Bewegung und Dynamik in Ihre Sounds zu bringen. Sie können das XY-Pad aufzeichnen und frei zwischen den Klangquellen überblenden. Sie können den Ausgang eines eingebauten LFOs oder Sequenzers aufzeichnen, um verschiedene Ziele zu beeinflussen oder Effekte wie Hall, das Replika-Delay oder Verzerrung schrittweise einzuführen. Und wenn Sie möchten, können Sie dies alles gleichzeitig tun.

**Zum Aufnehmen:** Klicken Sie auf eine Aufnahmetaste neben dem Part, den Sie aufnehmen möchten; sie leuchtet nun rot auf.

Drücken Sie eine Taste auf Ihrem Midi-Keyboard und bewegen Sie den Fader oder das XY-Pad, lassen Sie die Taste los und klicken Sie erneut auf die Aufnahmetaste, um die Aufnahme zu beenden. Solange die Aufnahmetaste aktiv und rot leuchtet, wird nichts aufgenommen, bevor Sie eine Taste auf Ihrer Midi-Tastatur drücken und halten.

**Zum Abspielen:** Vergewissern Sie sich, dass die Wiedergabetaste aktiv ist und drücken Sie dann eine Taste auf Ihrer Midi-Tastatur, um die aufgezeichneten Bewegungsdaten abzuspielen. Ihre Aufnahme wird erst dann abgespielt, wenn Sie eine Taste drücken. Es verhält sich wie ein Tonbandgerät, bei dem die Aufnahme und die Wiedergabe durch Ihren Tastendruck ausgelöst werden.

**Zum Zurücksetzen:** Sie können jede Aufnahme zurücksetzen. Klicken Sie mit Strg+Klick (PC) bzw. cmd+Klick (Mac) auf eine Aufzeichnungstaste, um die Aufzeichnung für dieses spezielle Steuerelement zu initialisieren und zurückzusetzen.

So **speichern Sie eine Aufzeichnung**: Aufzeichnungen werden mit dem Schnappschuss gespeichert, aber Sie können Ihre aufgezeichneten Bewegungen auch separat speichern, indem Sie die Import/Export-Funktion über dem XY-Pad verwenden (siehe nächstes Kapitel).

### DAS XY PAD

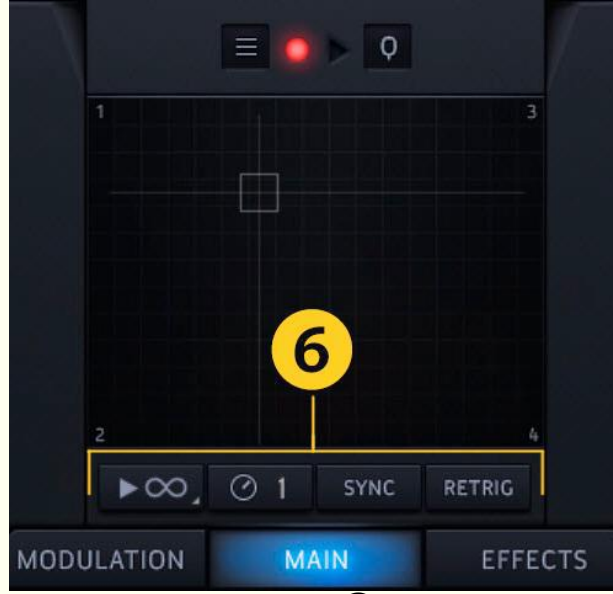

Das XY-Pad kann zwischen den Layern überblenden. Sie können diese Bewegung aufzeichnen und automatisieren (siehe Seite 11).

Sie können Bewegungsdaten aus dem Import/Export-Menü über dem XY-Pad (links von der roten Taste) laden und speichern.

Die aufgezeichneten Daten für alle acht Aufnahmesteuerungen werden gespeichert und beim Laden wieder aufgerufen. Die Bewegungsdaten werden auch zusammen mit einem Schnappschuss gespeichert.

Am unteren Rand des XY 6 können Sie die Einstellungen für die Aufzeichnung festlegen, von der Richtung bis zur Geschwindigkeit und mehr.

Die Tasten ❻ von links nach rechts sind: Einstellen der **WIEDERGABE-RICHTUNG** der aufgezeichneten Bewegung, von Vorwärtsschleife/Stopp über Rückwärtsschleife/Stopp bis hin zum Ping-Pong-Modus. Stellen Sie die **GESCHWINDIGKEIT** vom Originaltempo (x1) über die doppelte Geschwindigkeit (x2) bis hin zur halben Geschwindigkeit (x0,5) ein. Drücken Sie **SYNC**, um die Bewegung auf das Host-Tempo zu fixieren und die **RETRIG**-Taste, um die Wiedergabe bei jedem Tastendruck vom Startpunkt aus neu zu starten (oder im Freilauf, wenn sie ausgeschaltet ist).

Diese Einstellungen gelten für die aufgezeichnete Bewegung für alle acht Bedienelemente nicht nur für das XY-Pad allein.

Denken Sie daran, wenn Sie Bewegungsdaten aufgezeichnet haben, die Sie speichern und für spätere Verwendung aufbewahren möchten, klicken Sie auf das Import/Export-Menü über dem XY (neben der roten Taste) und speichern Sie die Daten.

Das **Q** über XY ist eine Quantisierungsfunktion, die auf dem Notenwert basiert. Das Q hält einen Block oder ein sich wiederholendes Muster einer Aufnahmedauer synchron, während der Rest verworfen (beschnitten) wird. Dieser Prozess ist nicht-destruktiv, d.h. wenn Sie Q **ausschalten**, werden keine Daten aus der Originalaufnahme gelöscht. Er wirkt sich nur aus, wenn die Sync-Taste aktiv ist und nur bei vom Benutzer aufgezeichneten Bewegungen.

*(Wenn Sie beispielsweise die Option 1/1 wählen, wird alles andere aus der Wiedergabe herausgeschnitten und nur ein sich wiederholendes Bewegungsmuster wird mit genau einer ganzen Notendauer abgespielt).*

### MOD MOTION

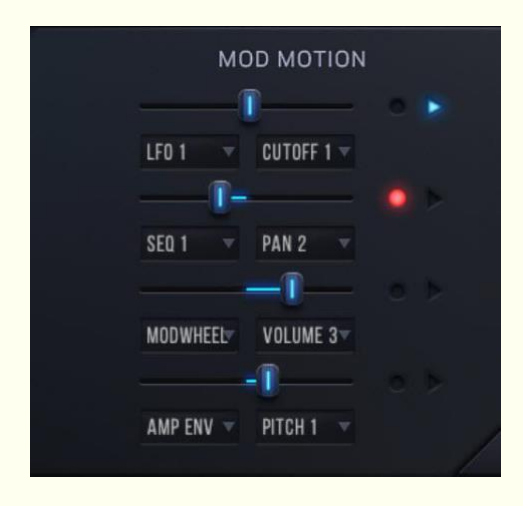

Es gibt vier **Mod Motion**-Slots, die bipolar sind und Sie können verschiedene Modulationsquellen und -ziele auswählen.

Wählen Sie eine Modulationsquelle und ein Ziel aus und stellen Sie den Fader ein, um die Modulation einzurichten oder drücken Sie die Aufnahmetaste, um eine Automationsbewegung aufzuzeichnen (siehe die vorherige Seite).

Auf diese Weise lassen sich organische und dynamische Bewegungen des Filter-Cutoffs, der Resonanz, der Lautstärke, der Tonhöhe oder des Pannings jedes Layers erzeugen - von extrem

langsamen und subtilen Bewegungen bis hin zu schnellen und drastischen Änderungen.

Als Modulationsquellen können die Amp- und Filter-Hüllkurven, die vier LFOs und die Sequenzer dienen. Das Modwheel und Aftertouch können ebenfalls ausgewählt werden.

Wenn eine Hüllkurve als Modulationsquelle ausgewählt wird, handelt es sich immer um die Hüllkurve des Ziels, das moduliert werden soll *(wenn Sie z.B. FILT ENV zur Modulation von PAN 1, der Filterhüllkurve von Layer 1, einstellen, wird dies die Modulationsquelle sein).*

## FX MOTION

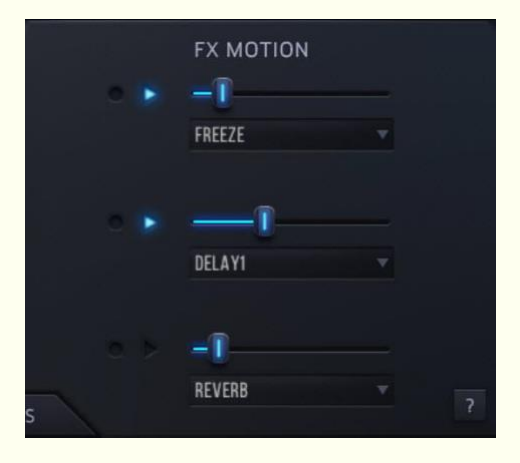

Es gibt drei **FX Motion**-Slots. Diese sind unipolar und Sie können verschiedene Effekte als Ziele auswählen.

Wählen Sie einen Effekt aus und bewegen Sie den Fader, um den **MIX** dieses Effekts einzustellen oder drücken Sie die Aufnahmetaste, um die Automation aufzuzeichnen (siehe die vorherige Seite).

Sie können zum Beispiel einen Hall, einen einzelnen Replika-Delay-Effekt oder beide Replika-Delay-Effekte aufzeichnen und langsam einfügen (oder alle drei Effekte mit unterschiedlicher Dauer und Geschwindigkeit).

Die Effekte müssen auf der Registerkarte "Effekt" auf **EIN** gesetzt werden. Mit **FX Motion** stellen Sie den **MIX** jedes Effekts ein, während Sie mit Distortion den **DRIVE** einstellen.

## MODULATION

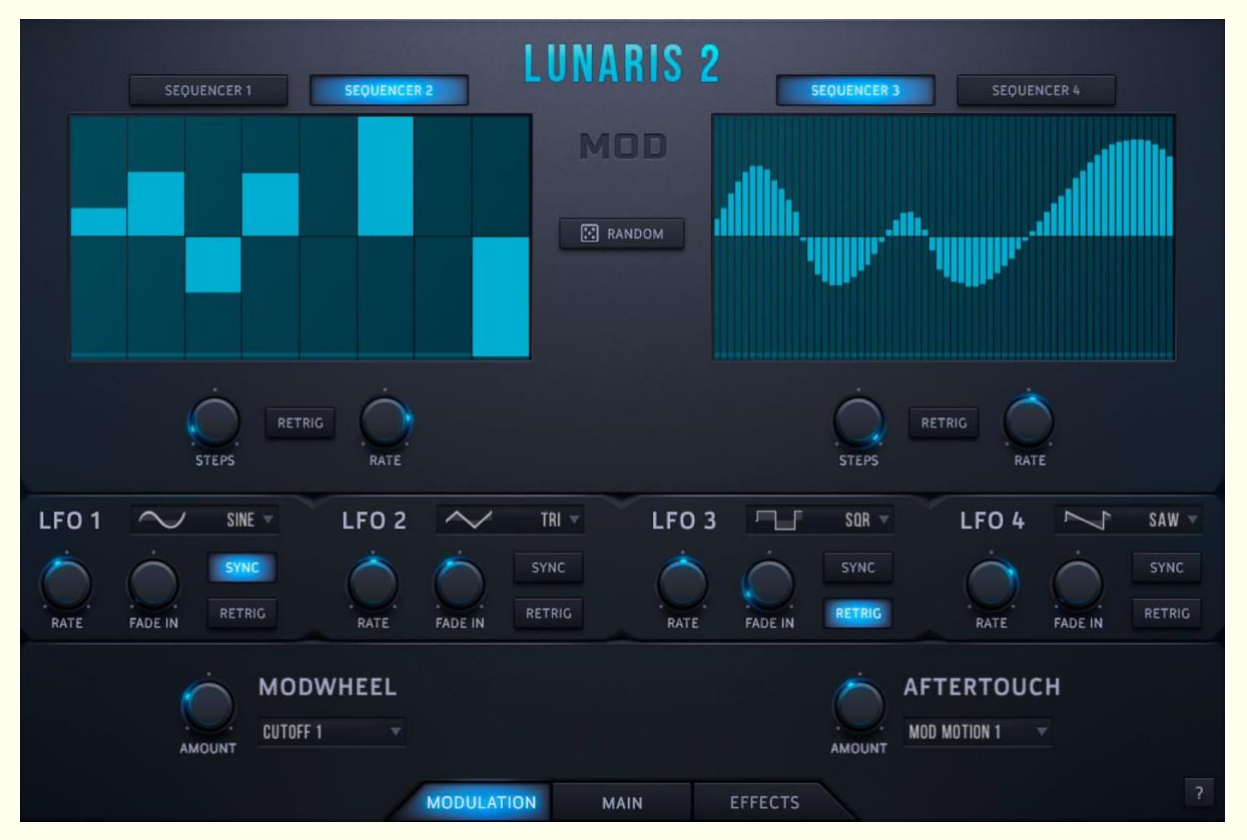

**4 x Step Sequencer.** Diese werden über die **MOD MOTION** in der Hauptregisterkarte ausgewählt. Die Steps können von 2 bis 64 Steps eingestellt werden und mit kreativen Einstellungen kann ein Sequenzer als zusätzlicher LFO fungieren (siehe Sequenzer 3 als Beispiel oben). Die Sequenzerrate ist immer synchron von 1/1 bis zu 1/32t. Wenn Sie **RETRIG** einschalten, wird der Sequenzer bei jedem Tastendruck neu getriggert.

**4 x LFOs.** Diese werden über die **MOD MOTION** im Hauptfenster ausgewählt. Die Wellenformen sind Sinus, Dreieck, Rechteck und Sägezahn. Der **RATE**-Wert kann von 0,01 Hz bis 21 kHz eingestellt und mit der **SYNC**-Taste synchronisiert werden. **FADE IN** bestimmt, wie lange es dauert, bis der LFO seine volle Wirkung entfaltet (bis zu 10 Sekunden). Die LFOs sind freilaufend, können aber mit dem RETRIG-Button auf Retrigger gestellt werden.

**Modulation und Aftertouch** können auf verschiedene Ziele eingestellt werden, von dem Filter-Cutoff bis hin zu verschiedenen Effekten und Mod-Slots. **TIPP**: Stellen Sie einen LFO ein, um die Tonhöhe eines Layers in einem der **MOD MOTION**-Slots zu verändern und stellen Sie dann das Modulationsrad so ein, dass es auf diesen speziellen Mod-Slot zielt. Mit dieser Methode können Sie das Vibrato mit dem Modwheel steuern (oder das Tremolo, wenn der LFO auf die Lautstärke als Ziel eingestellt ist).

Mit der Schaltfläche **RANDOM** wird alles in der Mod-Registerkarte mit Ausnahme der Modwheel- und Aftertouch-Einstellungen per Zufall eingestellt. Diese sind davon nicht betroffen.

## EFFEKTE

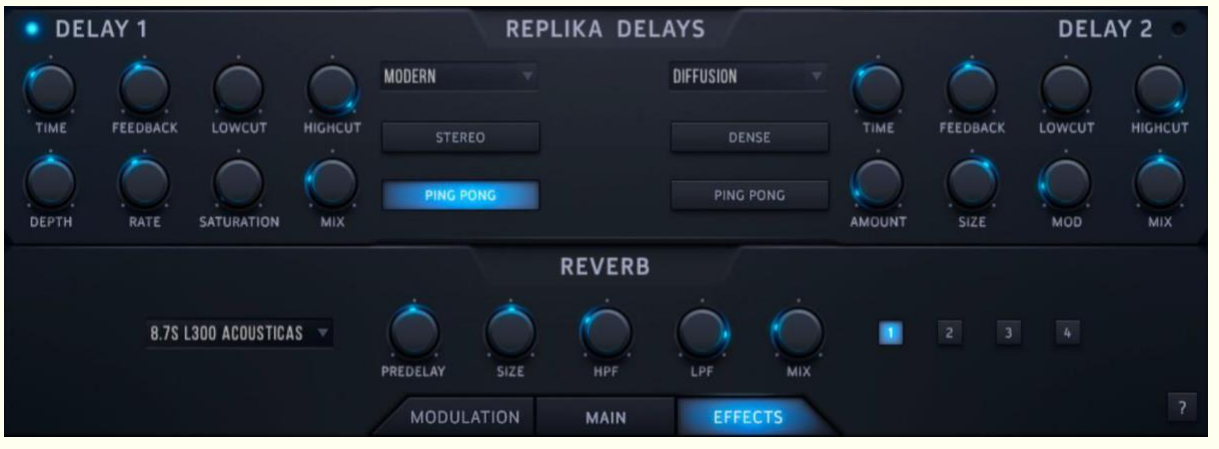

Die Effektkette in Lunaris 2 ist global - sie wirkt sich auf alle Ebenen aus. Sie können jedoch auswählen, welche der vier Ebenen durch den Faltungshall geschickt werden (über die vier nummerierten Tasten rechts neben den Hallreglern).

Diese Bedienungsanleitung behandelt den **Reverb** und das leistungsstarke duale **Replika Delay**. Eine ausführliche Dokumentation zu den anderen Effekten finden Sie im Referenzhandbuch von Kontakt.

Der **Reverb** ist ein äußerst realistischer Faltungshall. Er ahmt das akustische Verhalten klassischer Hardware-Geräte wie dem L300, L224 und dem BRT7 nach. Es gibt 37 Halltypen, die von kleinen 1-Sekunden-Raumklängen bis hin zu 37-Sekunden-Endloshall reichen.

Der **Replika Delay**-Effekt basiert auf dem speziellen Replika XT Delay-Plugin, das fünf hochwertige Delay-Algorithmen enthält. Jeder Algorithmus hat seine eigene Charakteristik:

- 1. **Modern** ist ein sauberes Delay mit Sättigungs- und Filterreglern, mit denen Sie Ihrem Sound Wärme und Farbe verleihen können.
- 2. **Analogue** bietet vier Bucket Brigade Delay-Modelle an, die den charakteristischen Sound der BBD-Chips nachbilden, von subtiler Verzerrung und Wärme bis hin zu sauberen und weichen Sounds.
- 3. **Tape** reproduziert den Klang von Bandverzögerungen, die den physikalischen Mechanismen früher Bandmaschinen nachempfunden sind, mit Reglern für Tape Age, Flutter und Saturation.
- 4. **Vintage** emuliert den Klang früher digitaler Verzögerungsgeräte. Wählen Sie zwischen vier Qualitätsstufen, die das Verhalten von Vintage-Delays mit einer begrenzten Sample-Speichergröße nachbilden.
- 5. **Diffusion** kann einen Standard-Verzögerungseffekt erzeugen, eignet sich aber am besten für den großen, diffusionsbasierten Hallsound. Dieser Modus ist ideal für Ambient-Musik und Sounddesign.

# DER "?"-EINSTELLUNGSKNOPF

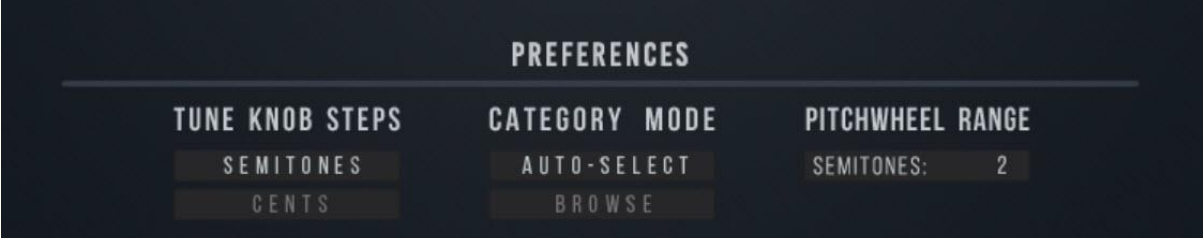

Die Schaltfläche ? im unteren rechten Teil der Benutzeroberfläche enthält einige Einstellungen, die je nach persönlichen Vorlieben geändert werden können.

Diese Einstellungen sind global und müssen nur einmal geändert werden, damit sie für alle geladenen Snapshots wirksam werden. Wenn Sie das Projekt in Ihrer DAW speichern, werden die Einstellungen gespeichert und beim nächsten Laden von Lunaris 2 wieder aufgerufen. Keine dieser Einstellungen wird mit einzelnen Snapshots gespeichert.

**TUNE KNOB STEPS** - wenn Sie die Stimmung einzelner Layer ändern, erfolgt dies standardmäßig in Halbtonschritten. Wenn Sie es vorziehen, dass sich die Regler stattdessen frei in Cents bewegen, müssen Sie diese Einstellung ändern.

**CATEGORY MODE** - wenn Sie bei aktivierter **AUTO-SELECT**-Funktion von einer Klangkategorie zur anderen wechseln, wird standardmäßig die erste Klangquelle der nächsten Kategorie ausgewählt und geladen. Bei aktivem **BROWSE**-Modus wird nicht der erste Sound aus der nächsten Kategorie geladen, sondern der Sound bleibt an seinem Platz, bis Sie manuell einen anderen auswählen.

**PITCHWHEEL RANGE** - standardmäßig bewegt sich das Pitchwheel in 2 Halbtonschritten, aber Sie können diesen Wert auf einen von Ihnen bevorzugten Wert von bis zu 24 Halbtönen (zwei volle Oktaven) ändern.

**Hinweis**: Die Einstellungen sind global und werden nicht mit den einzelnen Snapshots gespeichert. Wenn Sie ein Projekt in Ihrer DAW speichern, werden die Einstellungen gespeichert und beim nächsten Laden von Lunaris 2 wieder aufgerufen.

# NKS UND KOMPLETE KONTROL

Lunaris 2 ist NKS-fähig und vollständig für die Verwendung mit Komplete Kontrol-Keyboards konzipiert. Alle Presets sind mit Typ, Modus und Eigenschaften getaggt, um Sounds in Machine und im Komplete Kontrol Browser leicht zu suchen und zu finden.

Wesentliche Parameter und Werte werden in das Display geladen und in intuitiven Seiten gruppiert, so dass die Bedienelemente von Lunaris 2 direkt auf der Hardware editiert werden können.

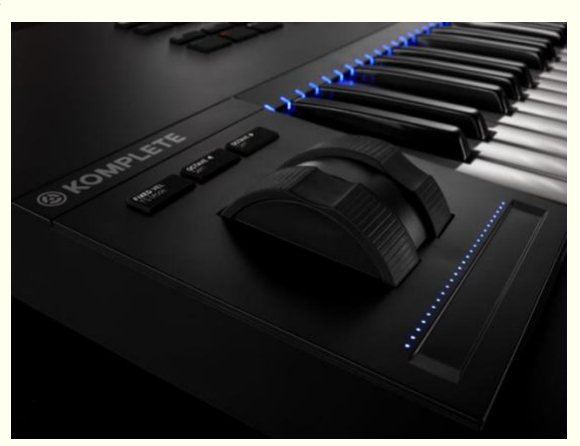

# CPU-VERBRAUCH

Obwohl Lunaris 2 im Hinblick auf CPU-Schonung optimiert wurde, können einige Presets in bestimmten Situationen CPU-lastig sein. Dies gilt insbesondere dann, wenn mehrere Layer verwendet werden und gleichzeitig sowohl die beiden Replika-Verzögerungseffekte als auch die Freeze-Funktion aktiv sind und lange Release-Zeiten verwendet werden. Um die CPU-Auslastung zu schonen und zu minimieren, finden Sie hier einige wertvolle Tipps, die nach Prioritäten geordnet sind:

- Die Delay-Effekte ausschalten
- Den Hall ausschalten
- Layer mit dem Freeze-Effekt reduzieren
- Verringern Sie die Release-Zeiten der Amp-Hüllkurven der aktiven Layer
- Reduzieren Sie die Anzahl der aktiven Layer

### TEAM DANKSAGUNGEN

Idee & Konzept

Luftrum

### Scripting

Simon Dalzell & Paulo Nunes

### GUI Design

Voger Design

### Sound Designer

Venus Theory (VT), Electric Himalaya (H), Echo Season (ES) Bigtone (BT), Sonic Underworld (SU), Michael Oakley (OAK) Adam Pietruszko (AP), Yuli Yolo (YY), Gahrn Audio (CG) Lauge (LAU), Amphilium (AM), S1gns of L1fe (SOL) State Azure (SA), Luftrum (LUF)

### Übersetzung

Michael Reukauff

## ABSCHLIESSENDE ANMERKUNGEN / RECHTLICHES

Eine ausführliche Dokumentation zu den Kontakt-Instrumenten im Allgemeinen, von den Standard-Synthesizer-Bedienelementen über Hüllkurven und Filter bis hin zu Effekten und Modulation, sowie alle anderen Kontakt-bezogenen Informationen finden Sie im Anwendungshandbuch von Kontakt. Weitere Informationen finden Sie auf der Website von Native Instruments.

Updates und Informationen finden Sie auf der Lunaris 2-Seite auf luftrum.com.

Alle Klangquellen in Lunaris 2 wurden ausschließlich von Oszillatoren gesampelt und es wurden keine Samples von Synthesizern oder Sample-Libraries neu gesampelt. Andere Klangquellen, wie z.B. Synth-Texturen, Synth-Transienten und Feldaufnahmen, sind alle mit voller Zustimmung lizenziert.